### Click "OK" on the message box:

| Message fro | om webpage                                             |
|-------------|--------------------------------------------------------|
| ?           | Do you want to associate this license to your account? |
|             | OK Cancel                                              |

Now you have added a license to your account! You can add additional licenses by repeating this process.

## Need Assistance?

**Contact the ePermitting Help Desk:** 

#### Email:

Oregon.ePermitting@Oregon.gov Phone:

503-373-7396 (located in Salem) 1-800-442-7457

### Frequent Questions

| Q | Why can't I schedule an inspection on my |
|---|------------------------------------------|
|   | permit?                                  |

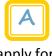

The following jurisdictions only offer "Basic Services," which means you can apply for your permit online but you have to contact them directly to schedule inspections:

Beaverton

Clackamas Co

Columbia Co

Washington Co

Ashland Hillsboro Portland Pendleton LaGrande Salem Yamhill Co Medford Troutdale Corvallis Oregon City Wilsonville Union Co

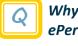

### Why isn't my jurisdiction on ePermitting?

ePermitting is a voluntary program that costs your city or county nothing. So ask them to offer ePermitting in your area.

### Why doesn't the address come up when I search for it?

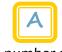

First, make sure that your search was broad enough, enter the exact street number and 3 letters of the street name.

### For example:

Searching for: 178500 E Mayflower Street Enter: 178500 May

If it's still not there, contact your jurisdiction. They may not be on ePermitting or it may be a new address.

# How to Use **Oregon ePermitting**

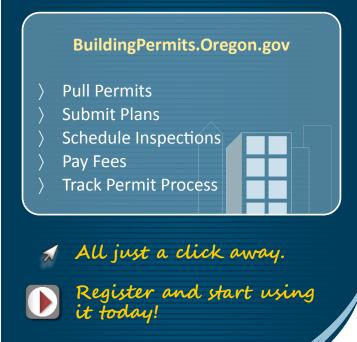

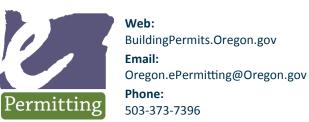

# How to Register

Go to: www.BuildingPermits.Oregon.gov

### Click:

"I want to register for an ePermitting account"

| New Use  | ers            |          |              |                  |          |
|----------|----------------|----------|--------------|------------------|----------|
| If you a | re a new user, | you must | register for | r an ePermitting | account. |

**Register Now »** 

### Read and agree to the Terms and Conditions:

#### Account Registration

To register for an ePermitting account, please provide the following:

- A user name and password •
- Personal and contact information License information where applicable
- .

You must also review and accept the terms below.

#### ONLINE PURCHASING TERMS AND CONDITIONS

Cities and counties that participate in the ePermitting system do so voluntarily and retain individual discretion regarding the specific ePermitting services offered and ultimately provided within the system for both Basic and Full Service options. For information on participating Basic and Full Service cities and counties, click here.

The ePermitting system may be used to purchase only those permits

I have read and agree to the terms and conditions above.

Continue Registration »

| Account Registration<br>My Account Information |   |
|------------------------------------------------|---|
| Login Information                              |   |
| * User Name:                                   | ? |
| * E-mail Address:                              |   |
| * Password:                                    | 0 |
| * Re-type Password:                            |   |
| *Enter Security Question:                      | 0 |
| *Answer:                                       | ? |

Add account information and click "Continue":

#### Now you are registered!

To apply for permits, you need to add your license(s) to your account.

## How to Add Licenses

Log into your account. **Click on "Account Management":** 

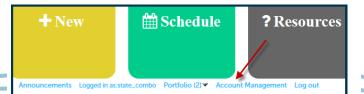

Click "Add a License":

License Information

Add a License

### Pick "License Type" from the dropdown menu, enter license number, and click "Find License":

| Updating Your Account<br>Add My Licenses                                                             |  |  |  |  |
|----------------------------------------------------------------------------------------------------|--|--|--|--|
| The license information you provide will be verified by the agency with whom the<br>license is held. |  |  |  |  |
| * indicates a required field.                                                                        |  |  |  |  |
| License Information                                                                                  |  |  |  |  |
| * License Type:                                                                                      |  |  |  |  |
| Select T                                                                                             |  |  |  |  |
| * License Number: ③                                                                                  |  |  |  |  |
| Find License »                                                                                       |  |  |  |  |

### Click on "Connect" to attach the correct license to your account:

| License Information |                              |                   |               |         |  |  |  |
|---------------------|------------------------------|-------------------|---------------|---------|--|--|--|
| Showing 1-1 of 1    |                              |                   |               |         |  |  |  |
| License Number      | Туре                         | Name              | Business Name | Action  |  |  |  |
| C797                | (C) Electrical<br>Contractor | First Middle Last | EPERMITTING   | Connect |  |  |  |
|                     |                              |                   |               |         |  |  |  |